# **McAfee®** privacyservice

# Guida dell'utente

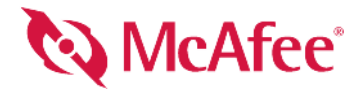

#### **COPYRIGHT**

Copyright © 2005 McAfee, Inc. Tutti i diritti riservati. È vietato riprodurre, trasmettere, trascrivere, archiviare in un sistema di recupero dei dati o tradurre in altra lingua completamente o in parte questo documento con qualsiasi mezzo senza previa autorizzazione scritta di McAfee, Inc., o di un suo fornitore o di una sua consociata.

#### **ATTRIBUZIONI DEI MARCHI DI FABBRICA**

ACTIVE FIREWALL, ACTIVE SECURITY, ACTIVESECURITY (E IN KATAKANA), ACTIVESHIELD, ANTIVIRUS ANYWARE E DESIGN, CLEAN-UP, DESIGN (E STILIZZATA), DESIGN (N STILIZZATA), ENTERCEPT, ENTERPRISE SECURECAST, ENTERPRISE SECURECAST (E IN KATAKANA), EPOLICY ORCHESTRATOR, FIRST AID, FORCEFIELD, GMT, GROUPSHIELD, GROUPSHIELD (E IN KATAKANA), GUARD DOG, HOMEGUARD, HUNTER, INTRUSHIELD, INTRUSION PREVENTION THROUGH INNOVATION, M E DESIGN, MCAFEE, MCAFEE (E IN KATAKANA), MCAFEE E DESIGN, MCAFEE.COM, MCAFEE VIRUSSCAN, NA NETWORK ASSOCIATES, NET TOOLS, NET TOOLS (E IN KATAKANA), NETCRYPTO, NETOCTOPUS, NETSCAN, NETSHIELD, NETWORK ASSOCIATES, NETWORK ASSOCIATES COLLISEUM, NETXRAY, NOTESGUARD, NUTS & BOLTS, OIL CHANGE, PC MEDIC,<br>PCNOTARY, PRIMESUPPORT, RINGFENCE, ROUTER PM, SECURECAST, SECURESELECT, SPAMKILLER, STALKER, THREATSCAN, VIRUS DEFENSE, TRUSTED MAIL, UNINSTALLER, VIREX, VIRUS FORUM, VIRUSCAN, VIRUSSCAN, VIRUSSCAN (E IN KATAKANA), WEBSCAN, WEBSHIELD, WEBSHIELD (E IN KATAKANA), WEBSTALKER, WEBWALL, WHAT'S THE STATE OF YOUR IDS?, WHO'S WATCHING YOUR NETWORK, YOUR E-BUSINESS DEFENDER, YOUR NETWORK. OUR BUSINESS. sono marchi o marchi registrati di McAfee, Inc. e/o delle rispettive consociate negli Stati Uniti e/o in altri paesi. Il rosso utilizzato con riferimento alla protezione è una caratteristica distintiva dei prodotti con marchio McAfee. Tutti i marchi registrati e non registrati citati nel presente documento sono di proprietà esclusiva dei rispettivi titolari.

#### **INFORMAZIONI SULLA LICENZA**

#### **Contratto di licenza**

AVVISO AGLI UTENTI: LEGGERE ATTENTAMENTE IL TESTO DEL CONTRATTO RELATIVO ALLA LICENZA ACQUISTATA, CHE STABILISCE LE<br>CONDIZIONI GENERALI DI FORNITURA PER L'UTILIZZO DEL SOFTWARE CONCESSO IN LICENZA. NEL CASO IN CUI NON SI S CHE TIPO DI LICENZA È STATA ACQUISTATA, CONSULTARE I DOCUMENTI DI VENDITA E ALTRE AUTORIZZAZIONI CONNESSE O LA DOCUMENTAZIONE RELATIVA ALL'ORDINE DI ACQUISTO CHE ACCOMPAGNA LA CONFEZIONE DEL SOFTWARE O CHE È STATA RICEVUTA SEPARATAMENTE IN RELAZIONE ALL'ACQUISTO MEDESIMO (SOTTO FORMA DI OPUSCOLO, FILE CONTENUTO NEL CD DEL PRODOTTO O FILE DISPONIBILE SUL SITO WEB DAL QUALE È STATO ESEGUITO IL DOWNLOAD DEL SOFTWARE). SE NON SI ACCETTANO ALCUNI O TUTTI I TERMINI DEL CONTRATTO, ASTENERSI DALL'INSTALLARE IL SOFTWARE. SE PREVISTO DAL CONTRATTO, L'UTENTE POTRA RESTITUIRE IL PRODOTTO<br>A MCAFEE O AL PUNTO VENDITA IN CUI È STATO ACQUISTATO ED ESSERE INTERAMENTE RIMBORSATO.

#### **Attribuzioni**

#### Questo prodotto include o potrebbe includere:

• Software sviluppato da ÒpenSSL Project per l'utilizzo nell'OpenSSL Toolkit [\(http://www.openssl.org/\)](http://www.openssl.org/). • Software crittografico scritto da Eric A. Young<br>e software scritto da Tim J. Hudson. • Software concesso in li Software analoghe che autorizzano l'utente, tra l'altro, a copiare, modificare e ridistribuire alcuni programmi o parte di essi e ad accedere al codice sorgente. La convenzione GPL prevede che, per qualsiasi software coperto da licenza GPL e distribuito ad altri utenti in formato binario eseguibile, debba essere reso<br>disponibile anche il relativo codice sorgente. Per qualsiasi soft Stellent Chicago, Inc. • Software protetto da copyright di Thai Open Source Software Center Ltd. e Clark Cooper, © 1998, 1999, 2000. • Software protetto da copyright dei manutentori di software Expat. • \* Software protetto protetto da copyright di Graham Barr, © 1998. `\* Software protetto da copyright di Larry Wall and Clark Cooper, © 1998-2000. \* Software protetto da copyright di Graham Barr, © 1998.<br>di Frodo Looijaard, © 1997. \* Software p e suoi contributori. \* Software sviluppato da Ralf S. Engelschall <rse@engelschall.com> per l'utilizzo nel mod\_ssl project (http://www.modssl.org/). \* Software protecto da copyright di Bevin Henney, © 2000-2002. \*\* Softwar documentazione e riepilogo delle revisioni, vedere [http://www.boost.org.](http://www.boost.org) • Software protetto da copyright di Doug Gregor (gregod@cs.rpi.edu), © 2001, 2002.<br>• Software protetto da copyright di Doug Gregory (gregory ( da copyright di Peter Dimov, © 2001, 2002. I Software protetto da copyright di Jeremy Siek e John R. Bandela, © 2001. I Software protetto da copyright di Joerg Walter e Mathias Koch, © 2000-2002.

## <span id="page-2-1"></span><span id="page-2-0"></span>**Scheda di avvio rapido**

**Se si installa il prodotto da un CD o da un sito Web, stampare questa pratica pagina di riferimento.**

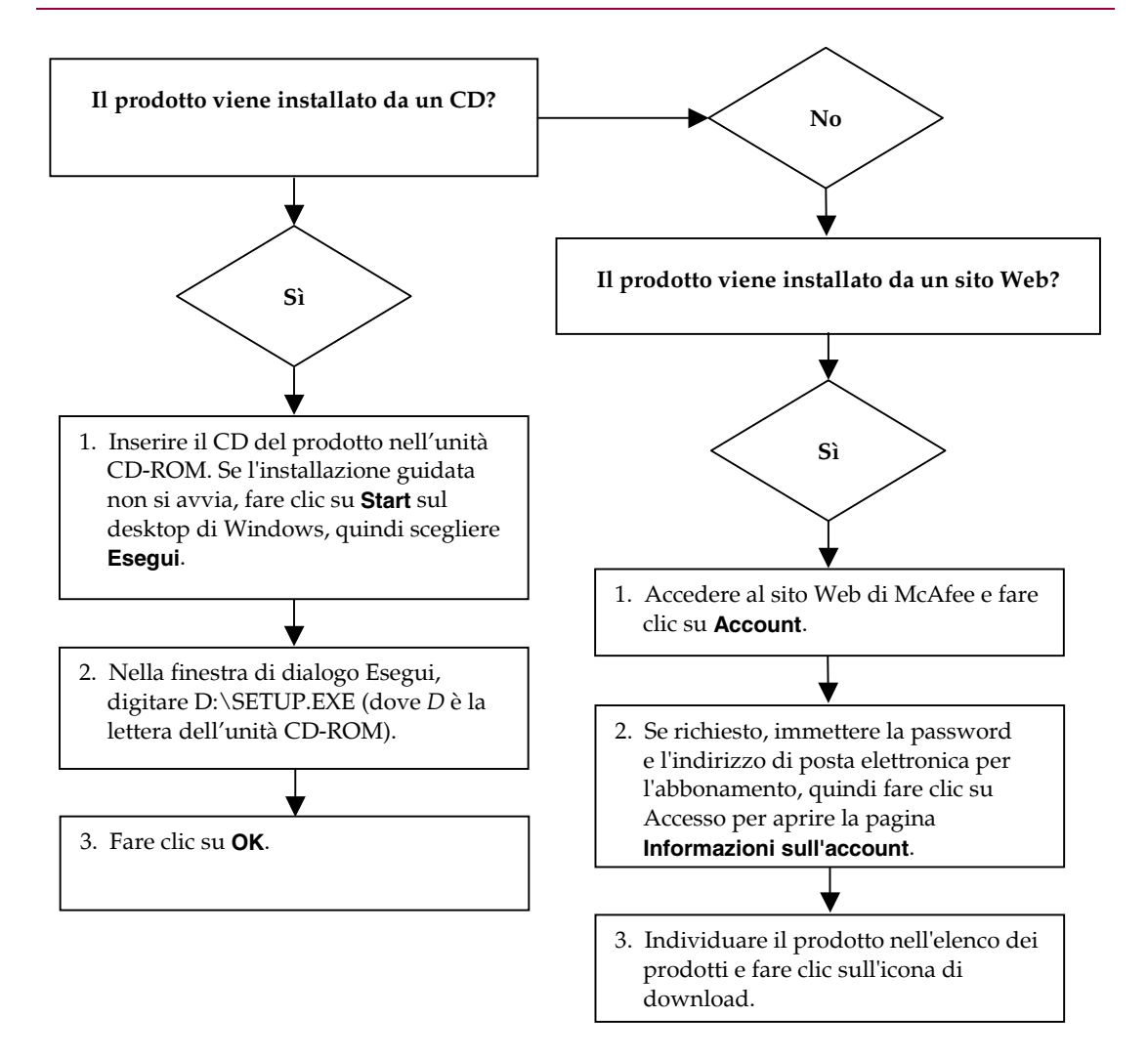

McAfee si riserva il diritto di modificare i Piani di aggiornamento e assistenza e i criteri in qualsiasi momento senza preavviso. McAfee e i relativi nomi di prodotti sono marchi o marchi registrati di McAfee, Inc. e/o delle relative società affiliate negli USA e/o in altri paesi. © 2005 McAfee, Inc. Tutti i diritti riservati.

#### **Per ulteriori informazioni**

Per visualizzare le Guide dell'utente sul CD del prodotto, controllare che Acrobat Reader sia installato; in caso contrario, installarlo dal CD del prodotto McAfee.

- **1** Inserire il CD del prodotto nell'unità CD-ROM.
- **2** Aprire Esplora risorse. Fare clic su **Start** sul desktop di Windows, quindi su **Cerca**.
- **3** Individuare la cartella Manuali e fare doppio clic sul file .PDF della Guida dell'utente che si desidera aprire.

#### **Vantaggi della registrazione**

Per inviare la registrazione direttamente a McAfee, si consiglia di attenersi alla facile procedura contenuta nel prodotto acquistato. La registrazione, oltre a garantire l'assistenza tecnica puntuale e competente, offre i seguenti vantaggi:

- Supporto elettronico GRATUITO
- Aggiornamenti dei file di definizione dei virus (.DAT) per un anno dall'installazione quando si acquista il software VirusScan

Per informazioni sui prezzi di un ulteriore anno di abbonamento per gli aggiornamenti delle definizioni dei virus (acquisto online), visitare il sito [http://it.mcafee.com](http://it.mcafee.com/).

 60 giorni di garanzia per l'eventuale sostituzione del CD del software nel caso in cui sia difettoso o danneggiato

 Aggiornamenti dei filtri di SpamKiller per un anno dall'installazione quando si acquista il software SpamKiller

Per informazioni sui prezzi di un ulteriore anno di abbonamento per gli aggiornamenti dei filtri, visitare il sito [http://it.mcafee.com.](http://www.mcafee.com/)

 Aggiornamenti del pacchetto McAfee Internet Security per un anno dall'installazione quando si acquista il software MIS

Per informazioni sui prezzi di un ulteriore anno di abbonamento per gli aggiornamenti dei contenuti, visitare il sito [http://it.mcafee.com.](http://www.mcafee.com/)

#### **Supporto tecnico**

Per il supporto tecnico, visitare il sito

### [http://www.mcafeehelp.com/.](http://www.mcafeehelp.com/)

Il sito dell'assistenza consente di accedere 24 ore su 24 alla semplice procedura di risposta guidata alle domande più comuni.

Gli utenti più esperti possono anche provare le opzioni avanzate, tra cui una ricerca basata su parole chiave e un sistema di Guida in linea. Se non si trova una soluzione, si può inoltre accedere alle opzioni GRATUITE Chat Now! ed E-mail Express. Le opzioni di chat e posta elettronica consentono di entrare rapidamente in contatto tramite Internet con i tecnici qualificati del servizio di supporto, senza costi aggiuntivi. In alternativa, le informazioni sull'assistenza telefonica sono reperibili presso il sito [http://www.mcafeehelp.com/.](http://www.mcafeehelp.com/)

# **Sommario**

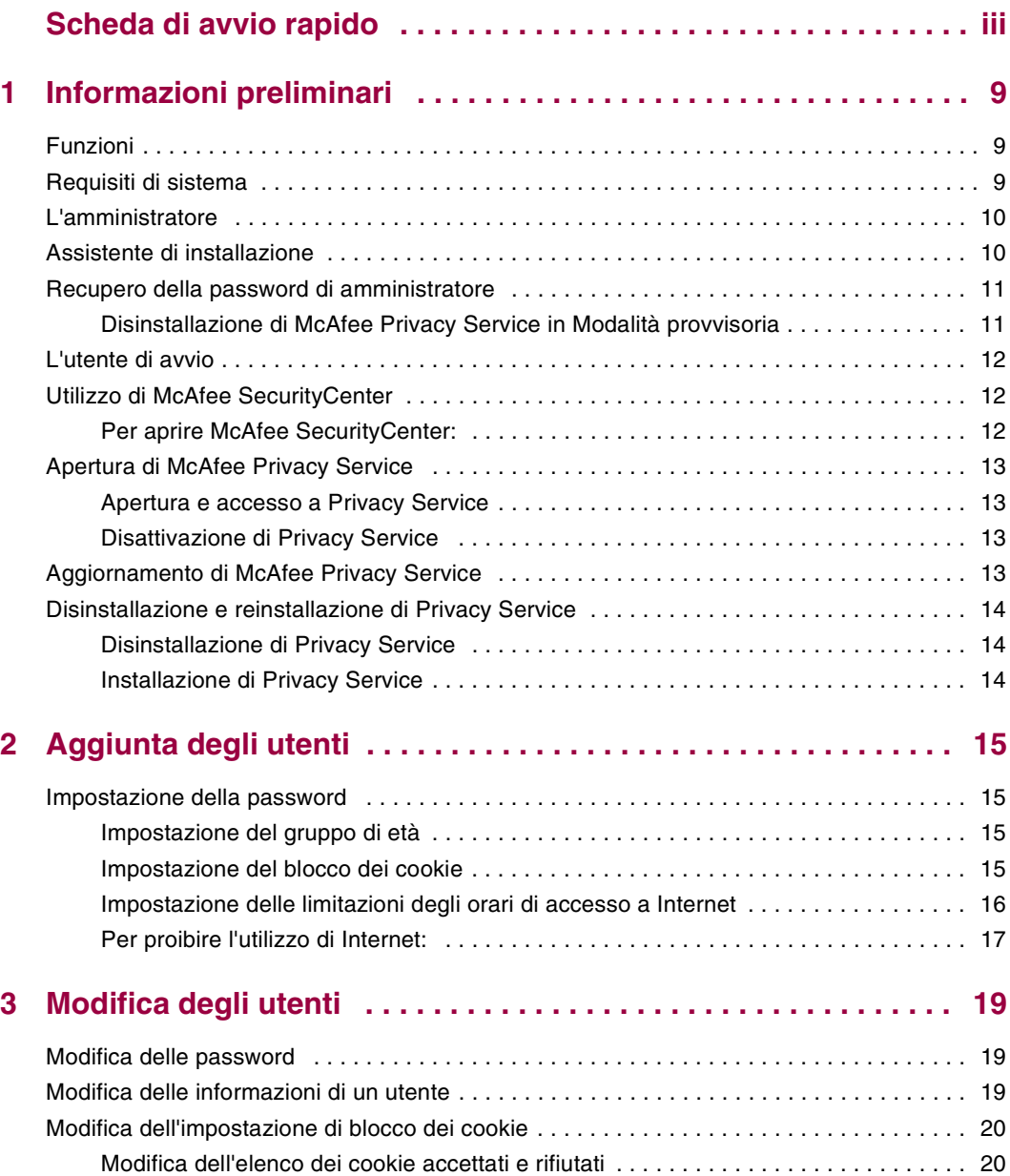

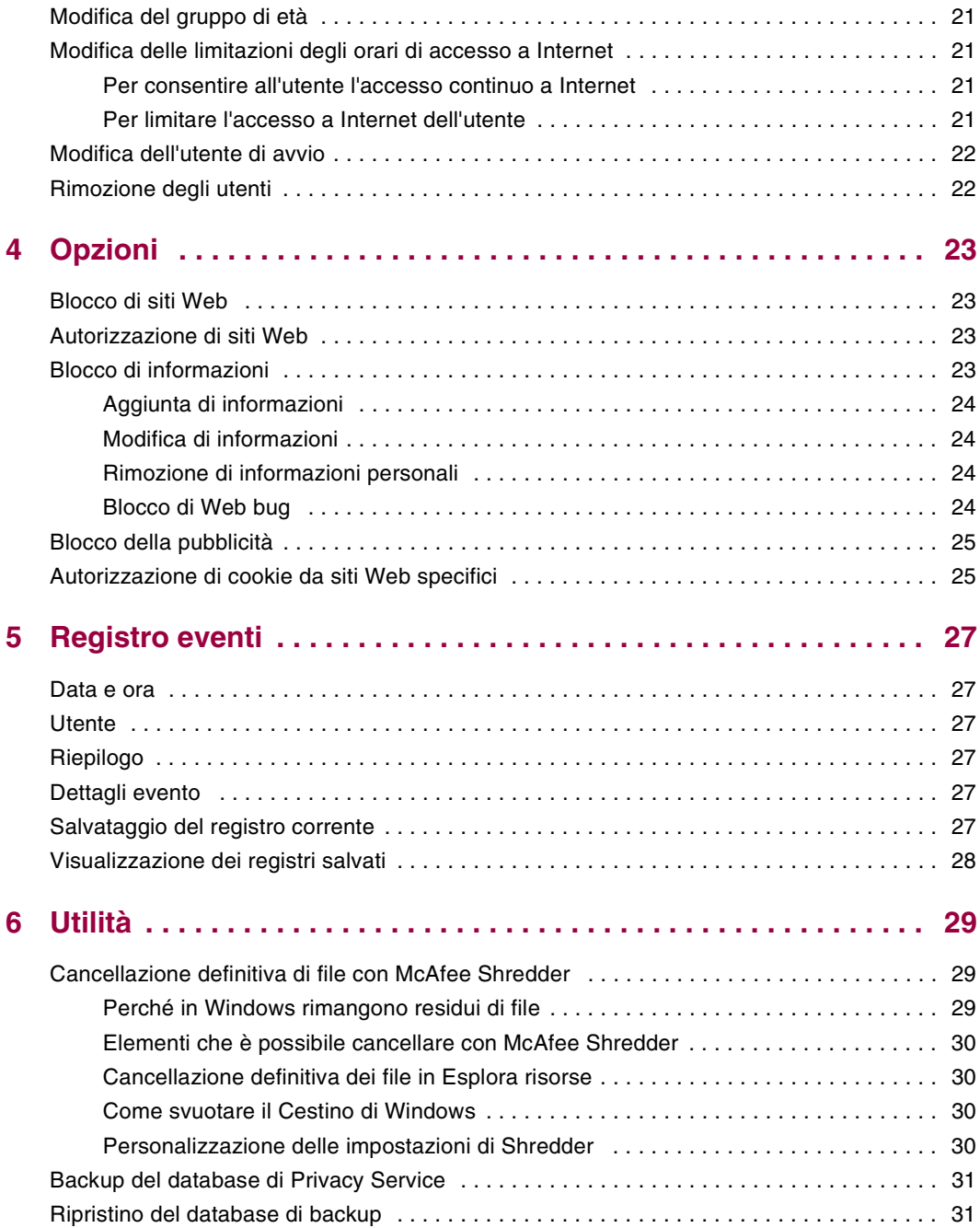

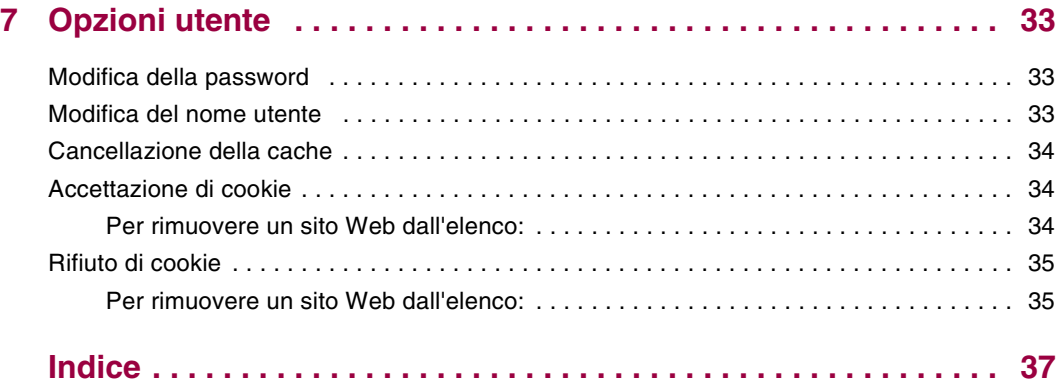

# <span id="page-8-1"></span>**1 Informazioni preliminari**

<span id="page-8-4"></span><span id="page-8-0"></span>Grazie per avere scelto McAfee® Privacy Service™. Il software McAfee Privacy Service offre una protezione avanzata per utenti privati, famiglie, dati personali e computer.

### <span id="page-8-2"></span>**Funzioni**

In questa versione di McAfee Privacy Service sono disponibili le seguenti funzioni:

- Regole per gli orari di utilizzo di Internet: attraverso una griglia è possibile specificare i giorni e gli orari durante i quali gli utenti possono accedere a Internet.
- Filtro personalizzato mediante parole chiave: consente di filtrare l'accesso ai siti Web in base a parole chiave specificate dall'amministratore per i diversi gruppi di età.
- Backup e ripristino di Privacy Service: consente di salvare e ripristinare le impostazioni di Privacy Service in qualsiasi momento.
- Blocco di Web bug: blocca i Web bug (oggetti scaricati da siti Web potenzialmente pericolosi) in modo che non vengano caricati nelle pagine Web visitate.
- Blocco di popup: impedisce la visualizzazione delle finestre popup durante la navigazione in Internet.
- <span id="page-8-5"></span> Shredder: McAfee Shredder protegge la privacy grazie alla cancellazione rapida e sicura dei file indesiderati.

### <span id="page-8-3"></span>**Requisiti di sistema**

- Microsoft® Windows 98, Me, 2000 o XP
- **PC** con processore compatibile Pentium
	- Windows 98, 2000: 133 MHz o superiore
	- Windows Me: 150 MHz o superiore
	- Windows XP (Home e Pro): 300 MHz o superiore
- RAM
	- Windows 98, Me, 2000: 64 MB
	- Windows XP (Home e Pro): 128 MB
- 40 MB di spazio libero su disco rigido
- Microsoft® Internet Explorer 5.5 o versione successiva

#### **NOTA**

<span id="page-9-2"></span>Per eseguire l'aggiornamento all'ultima versione di Internet Explorer, visitare il sito Web di Microsoft, all'indirizzo http://www.microsoft.com/windows/ie\_intl/it.

### <span id="page-9-0"></span>**L'amministratore**

L'amministratore specifica quali utenti possono accedere a Internet, in quali orari e quali operazioni possono effettuare in linea.

#### **NOTA**

<span id="page-9-3"></span>L'amministratore è considerato un adulto e in quanto tale può accedere a tutti i siti Web nonché consentire o impedire la trasmissione di informazioni di identificazione personale (PII).

### <span id="page-9-1"></span>**Assistente di installazione**

L'Assistente di installazione consente di creare l'amministratore (se l'operazione non è già stata eseguita), di gestire le impostazioni generali, di immettere informazioni personali e di aggiungere utenti.

#### **NOTA**

Per poter effettuare l'accesso a Privacy Service è necessario ricordare la password di amministratore e la risposta di sicurezza. Senza aver effettuato l'accesso, non è possibile utilizzare Privacy Service e Internet. Mantenere segreta la password per non consentire ad altri di modificare le impostazioni di Privacy Service.

Alcuni siti Web richiedono l'attivazione dei cookie per poter funzionare correttamente.

Privacy Service accetta sempre i cookie di McAfee.com.

### <span id="page-10-0"></span>**Recupero della password di amministratore**

<span id="page-10-2"></span>Se si dimentica la password di amministratore, è possibile recuperarla utilizzando le informazioni di sicurezza immesse al momento della creazione del profilo dell'amministratore.

- **1** Fare clic con il pulsante destro del mouse sull'icona McAfee **M** nella barra delle applicazioni di Windows, scegliere **McAfee Privacy Service**, quindi selezionare **Accedi**.
- **2** Selezionare **Amministratore** dal menu a discesa **Nome utente**.
- **3** Fare clic su **Password dimenticata?**
- **4** Immettere la risposta alla domanda di sicurezza visualizzata, quindi fare clic su **Genera password**. Viene visualizzato un messaggio contenente la password. Se si dimentica la risposta alla domanda di sicurezza, occorre disinstallare McAfee Privacy Service in Modalità provvisoria (solo Windows 2000 e Windows XP).

### <span id="page-10-1"></span>**Disinstallazione di McAfee Privacy Service in Modalità provvisoria**

- <span id="page-10-3"></span>**1** Fare clic su **Start** e scegliere **Chiudi sessione**. Viene visualizzata la finestra di dialogo **Arresto di Windows**.
- **2** Selezionare **Arresta il sistema** dal menu e fare clic su **OK**.
- **3** Attendere che venga visualizzato il messaggio **Ora si può spegnere il computer**, quindi spegnere il computer.
- **4** Riaccendere il computer.
- **5** Iniziare a premere immediatamente il tasto **F8** ogni due secondi finché viene visualizzato il menu **Avvio di Windows**.
- **6** Selezionare **Modalità provvisoria**, quindi premere **Invio**.
- **7** All'avvio di Windows viene visualizzato un messaggio che descrive la Modalità provvisoria. Fare clic su **OK**.
- **8** Andare a Installazione applicazioni nel Pannello di controllo. Al termine, riavviare il computer.
- **9** Reinstallare McAfee Privacy Service e specificare la password dell'amministratore. Annotare la password specificata.

#### **NOTA**

La disinstallazione in Modalità provvisoria di Privacy Service è possibile solo in Windows 2000 o Windows XP.

### <span id="page-11-0"></span>**L'utente di avvio**

<span id="page-11-4"></span>Per l'utente di avvio l'accesso a Privacy Service viene effettuato automaticamente all'avvio del computer.

Se, ad esempio, un utente utilizza il computer o Internet più di altri, è possibile impostarlo come utente di avvio. Per l'utente di avvio che utilizza il computer non è necessario effettuare l'accesso a Privacy Service.

Chi ha bambini piccoli può impostare il più piccolo come utente di avvio. In questo modo, gli utenti più grandi che utilizzano il computer possono disconnettersi dall'account dell'utente più giovane ed effettuare l'accesso con il proprio nome utente e la propria password. Ciò permette di proteggere gli utenti più giovani dalla visione di siti Web inappropriati.

### <span id="page-11-1"></span>**Utilizzo di McAfee SecurityCenter**

<span id="page-11-3"></span>McAfee SecurityCenter è un punto di riferimento singolo per la protezione, accessibile dalla relativa icona nella barra delle applicazioni di Windows oppure dal desktop di Windows. McAfee SecurityCenter consente di accedere a Privacy Service e di eseguire le seguenti utili operazioni:

- Ottenere l'analisi gratuita del grado di protezione del computer.
- Avviare, gestire e configurare tutti gli abbonamenti a McAfee utilizzando un'unica icona.
- Vedere avvisi sui virus costantemente aggiornati e le ultimissime informazioni sui prodotti.
- Ottenere collegamenti rapidi alle domande frequenti e informazioni sugli account nel sito Web di McAfee.

Per ulteriori informazioni sulle funzioni di SecurityCenter, fare clic su **?** nella finestra di dialogo di **SecurityCenter**.

Quando SecurityCenter è in esecuzione e sono attivate tutte le funzioni di McAfee installate nel computer, nella barra delle applicazioni di Windows viene visualizzata un'icona rossa con una M  $\mathbf{M}$ . Quest'area si trova in genere nell'angolo inferiore destro del desktop di Windows e contiene l'orologio.

In caso di disattivazione di una o più applicazioni McAfee installate nel computer, l'icona McAfee risulterà di colore nero **1.** 

### <span id="page-11-2"></span>**Per aprire McAfee SecurityCenter:**

Fare clic con il pulsante destro del mouse sull'icona McAfee M nella barra delle applicazioni di Windows, quindi selezionare **Apri SecurityCenter**.

### <span id="page-12-0"></span>**Apertura di McAfee Privacy Service**

<span id="page-12-4"></span>Quando si installa McAfee Privacy Service, l'icona McAfee W viene visualizzata nella barra delle applicazioni di Windows, accanto all'orologio del sistema. Dall'icona McAfee è possibile accedere a McAfee Privacy Service, a McAfee SecurityCenter e ad altri prodotti McAfee installati nel computer.

### <span id="page-12-1"></span>**Apertura e accesso a Privacy Service**

#### <span id="page-12-7"></span><span id="page-12-5"></span>**Per aprire Privacy Service:**

- **1** Fare clic con il pulsante destro del mouse sull'icona McAfee, scegliere **McAfee Privacy Service**, quindi selezionare **Accedi**.
- **2** Selezionare il nome utente dal menu a discesa **Nome utente**.
- **3** Immettere la password nel campo **Password**.
- <span id="page-12-8"></span>**4** Fare clic su **Accedi**.

### <span id="page-12-2"></span>**Disattivazione di Privacy Service**

Per disattivare Privacy Service è necessario avere effettuato l'accesso come amministratore.

#### **Per disattivare Privacy Service:**

Fare clic con il pulsante destro del mouse sull'icona McAfee **M**, scegliere McAfee **Privacy Service**, quindi selezionare **Chiudi sessione**.

#### **NOTA**

<span id="page-12-6"></span>Se al posto di **Chiudi sessione** è visualizzato **Accedi**, la disconnessione è già stata effettuata.

### <span id="page-12-3"></span>**Aggiornamento di McAfee Privacy Service**

Mentre il computer è attivo e collegato a Internet, McAfee SecurityCenter controlla regolarmente la disponibilità di aggiornamenti di Privacy Service. Se è disponibile un aggiornamento, McAfee SecurityCenter richiede di aggiornare Privacy Service.

Per controllare manualmente se vi sono aggiornamenti disponibili, fare clic sull'icona Aggiornamenti **dia nel riquadro superiore.** 

### <span id="page-13-0"></span>**Disinstallazione e reinstallazione di Privacy Service**

Per disinstallare Privacy Service è necessario avere effettuato l'accesso come amministratore.

**NOTA**

<span id="page-13-3"></span>Quando si disinstalla Privacy Service, se ne rimuovono anche tutti i dati.

### <span id="page-13-1"></span>**Disinstallazione di Privacy Service**

- **1** Salvare il lavoro e chiudere eventuali applicazioni aperte.
- **2** Aprire il Pannello di controllo.
- In Windows 98, Windows Me e Windows 2000: selezionare **Start**, scegliere **Impostazioni**, quindi fare clic su **Pannello di controllo**.
- In Windows XP: nella barra delle applicazioni di Windows, selezionare **Start**, quindi fare clic su **Pannello di controllo**.
- **3** Aprire la finestra di dialogo **Installazione applicazioni**:
- In Windows 98, Me e 2000: fare doppio clic su **Installazione applicazioni**.
- In Windows XP: fare clic su **Installazione applicazioni**.
- **4** Selezionare McAfee Privacy Service dall'elenco dei programmi, quindi fare clic su **Cambia/Rimuovi**.
- **5** Quando viene richiesto di confermare la disinstallazione, fare clic su **Sì**. Verrà avviata la disinstallazione.
- **6** Quando viene richiesto di riavviare il sistema, fare clic su **Chiudi**. Il computer viene riavviato per completare il processo di disinstallazione.

### <span id="page-13-2"></span>**Installazione di Privacy Service**

- **1** Accedere al sito Web di McAfee e aprire la pagina di Privacy Service.
- **2** Fare clic sul collegamento **Download** nella pagina di Privacy Service.
- **3** Fare clic su **Sì** in tutti i messaggi visualizzati in cui viene chiesto se si desidera scaricare file dal sito Web di McAfee.
- **4** Fare clic su **Avvia installazione** nella finestra Installazione di Privacy Service.
- **5** Al termine del download, fare clic su **Riavvia** per riavviare il computer. In alternativa, fare clic su **Chiudi** se occorre salvare il lavoro o chiudere eventuali applicazioni, quindi riavviare il computer con la normale procedura. Affinché Privacy Service funzioni correttamente è necessario riavviare il computer.

Una volta riavviato il computer è necessario creare nuovamente l'amministratore.

# <span id="page-14-1"></span>**2 Aggiunta degli utenti**

<span id="page-14-5"></span><span id="page-14-0"></span>Per aggiungere utenti è necessario effettuare l'accesso a Privacy Service come amministratore.

- **1** Fare clic con il pulsante destro del mouse sull'icona McAfee **M** nella barra delle applicazioni di Windows.
- **2** Scegliere **McAfee Privacy Service**, quindi selezionare **Gestisci utenti**. Viene visualizzata la finestra di dialogo **Selezionare un utente**.
- **3** Fare clic su **Aggiungi** e immettere il nome del nuovo utente nel campo **Nome utente**.

### <span id="page-14-2"></span>**Impostazione della password**

- **1** Immettere una password nel campo **Password**. La password può essere costituita da un massimo di 50 caratteri e può contenere numeri e lettere minuscole e maiuscole.
- **2** Immettere nuovamente la password nel campo **Conferma password**.
- <span id="page-14-8"></span>**3** Selezionare **Imposta utente come utente di avvio** se si desidera che l'utente sia l'utente di avvio.
- **4** Fare clic su **Avanti**.

Quando si assegnano le password, tenere in considerazione l'età dell'utente. Se, ad esempio, si assegna una password a un bambino, creare una password semplice. Se si assegna una password a un ragazzo o a un adulto, creare una password più complessa.

### <span id="page-14-3"></span>**Impostazione del gruppo di età**

<span id="page-14-7"></span><span id="page-14-6"></span>Selezionare l'impostazione appropriata basata sull'età, quindi fare clic su **Avanti**.

### <span id="page-14-4"></span>**Impostazione del blocco dei cookie**

Selezionare l'opzione appropriata, quindi fare clic su **Avanti**.

 **Rifiuta tutti i cookie**: rende i cookie illeggibili per i siti Web che li hanno inviati. Alcuni siti Web richiedono l'attivazione dei cookie per poter funzionare correttamente.

- **Richiedi a utente se accettare i cookie**: consente di decidere se accettare o rifiutare i cookie di volta in volta. Privacy Service notifica all'utente quando un sito Web che sta per essere visualizzato tenta di inviare un cookie al computer. Una volta effettuata la scelta, non verrà chiesto nuovamente di accettare quel cookie.
- **Accetta tutti i cookie**: consente ai siti Web di leggere i cookie inviati al computer.

#### **NOTA**

Alcuni siti Web richiedono l'attivazione dei cookie per poter funzionare correttamente.

<span id="page-15-1"></span>Privacy Service accetta sempre i cookie provenienti da McAfee.

### <span id="page-15-0"></span>**Impostazione delle limitazioni degli orari di accesso a Internet**

#### **Per concedere l'utilizzo illimitato di Internet:**

- **1** Selezionare **Utilizzo illimitato di Internet**.
- **2** Fare clic su **Crea**. Il nuovo utente viene visualizzato nell'elenco Selezionare un utente.

#### **Per concedere l'utilizzo limitato di Internet:**

- **1** Selezionare **Utilizzo limitato di Internet**, quindi fare clic su **Modifica**.
- **2** Nella pagina Limitazioni degli orari di accesso a Internet, trascinare la griglia per selezionare i giorni e gli orari durante i quali un utente potrà accedere a Internet.

È possibile specificare le limitazioni degli orari di accesso per intervalli di trenta minuti. Le parti verdi della griglia indicano i periodi di tempo in cui l'utente può accedere a Internet. Le parti rosse, al contrario, indicano i momenti in cui l'utente non può accedere a Internet. Se un utente tenta di utilizzare Internet in un orario non consentito, viene visualizzato un messaggio che informa che l'utilizzo di Internet in quel momento non è permesso. Per modificare i periodi durante i quali un utente può accedere a Internet, trascinare le parti verdi della griglia.

- **3** Fare clic su **Fine**.
- **4** Fare clic su **Crea**. Il nuovo utente viene visualizzato nella pagina Selezionare un utente. Se un utente tenta di utilizzare Internet in un orario non consentito, viene visualizzato un messaggio che informa che l'utilizzo di Internet in quel momento non è permesso.

### <span id="page-16-0"></span>**Per proibire l'utilizzo di Internet:**

Selezionare **Utilizzo limitato di Internet**, quindi fare clic su **Crea**. Quando l'utente utilizza il computer, gli verrà chiesto di effettuare l'accesso a Privacy Service. Potrà utilizzare il computer, ma non Internet.

## <span id="page-18-1"></span>**3 Modifica degli utenti**

<span id="page-18-6"></span><span id="page-18-4"></span><span id="page-18-0"></span>Per modificare gli utenti è necessario effettuare l'accesso a Privacy Service come amministratore.

### <span id="page-18-2"></span>**Modifica delle password**

- **1** Selezionare l'utente di cui si desidera modificare le informazioni, quindi fare clic su **Modifica**.
- **2** Selezionare **Password**, quindi immettere la nuova password dell'utente nel campo **Nuova password**. La password può essere costituita da un massimo di 50 caratteri e può contenere numeri e lettere minuscole e maiuscole.
- **3** Immettere la medesima password nel campo **Conferma password**, quindi fare clic su **Applica**.
- **4** Fare clic su **OK** nella finestra di dialogo di conferma.

#### **NOTA**

<span id="page-18-5"></span>Un amministratore può modificare la password di un utente senza conoscerla.

### <span id="page-18-3"></span>**Modifica delle informazioni di un utente**

- **1** Selezionare l'utente di cui si desidera modificare le informazioni, quindi fare clic su **Modifica**.
- **2** Selezionare **Informazioni utente**.
- **3** Immettere il nuovo nome utente nel campo **Nuovo nome utente**.
- **4** Fare clic su **Applica**, quindi su **OK** nella finestra di dialogo di conferma.
- **5** Per limitare la visualizzazione dei siti Web di un utente all'elenco dei siti Web consentiti, selezionare **Limitare l'accesso dell'utente ai siti Web presenti in "Siti Web autorizzati"**.

### <span id="page-19-0"></span>**Modifica dell'impostazione di blocco dei cookie**

- <span id="page-19-2"></span>**1** Selezionare l'utente di cui si desidera modificare le informazioni, quindi fare clic su **Modifica**.
- **2** Selezionare **Cookie**, quindi l'opzione desiderata.
	- **Rifiuta tutti i cookie**: rende i cookie illeggibili per i siti Web che li hanno inviati. Alcuni siti Web richiedono l'attivazione dei cookie per poter funzionare correttamente.
	- **Richiedi a utente se accettare i cookie**: consente di decidere di volta in volta se accettare o rifiutare i cookie. Privacy Service notifica all'utente quando un sito Web che sta per essere visualizzato tenta di inviare un cookie al computer. Una volta effettuata la scelta, non verrà chiesto nuovamente di accettare quel cookie.
	- **Accetta tutti i cookie**: consente ai siti Web di leggere i cookie inviati al computer.
- **3** Fare clic su **Applica**, quindi su **OK** nella finestra di dialogo di conferma.

#### <span id="page-19-1"></span>**Modifica dell'elenco dei cookie accettati e rifiutati**

- **1** Selezionare **Richiedi a utente se accettare i cookie**, quindi fare clic su **Modifica** per specificare quali siti Web sono autorizzati a leggere i cookie.
- **2** Specificare l'elenco che si sta modificando selezionando **Siti Web che possono impostare cookie** o **Siti Web che non possono impostare cookie**.
- **3** Immettere nel campo **http://** l'indirizzo del sito Web da cui si accettano o rifiutano i cookie.
- **4** Fare clic su **Aggiungi**. Il sito Web viene visualizzato nell'elenco relativo.
- **5** Fare clic su **Fine** al termine delle modifiche.

#### **NOTA**

Alcuni siti Web richiedono l'attivazione dei cookie per poter funzionare correttamente.

Privacy Service accetta sempre i cookie provenienti da McAfee.

### <span id="page-20-0"></span>**Modifica del gruppo di età**

- <span id="page-20-4"></span>**1** Selezionare l'utente di cui si desidera modificare le informazioni, quindi fare clic su **Modifica**.
- **2** Selezionare **Gruppo di età**.
- **3** Selezionare un nuovo gruppo di età per l'utente, quindi fare clic su **Applica**.
- <span id="page-20-5"></span>**4** Fare clic su **OK** nella finestra di dialogo di conferma.

### <span id="page-20-1"></span>**Modifica delle limitazioni degli orari di accesso a Internet**

- **1** Selezionare l'utente di cui si desidera modificare le informazioni, quindi fare clic su **Modifica**.
- **2** Selezionare **Limitazioni orari di accesso** ed effettuare le seguenti operazioni:

### <span id="page-20-2"></span>**Per consentire all'utente l'accesso continuo a Internet**

- **1** Selezionare **Utilizzo illimitato di Internet**, quindi fare clic su **Applica**.
- **2** Fare clic su **OK** nella finestra di dialogo di conferma.

### <span id="page-20-3"></span>**Per limitare l'accesso a Internet dell'utente**

- **1** Selezionare **Utilizzo limitato di Internet**, quindi fare clic su **Modifica**.
- **2** Nella pagina Limitazioni degli orari di accesso a Internet, selezionare un quadrato verde o rosso e trascinare la griglia per modificare i giorni e gli orari durante i quali un utente potrà accedere a Internet. È possibile specificare le limitazioni degli orari di accesso per intervalli di trenta minuti. Le parti verdi della griglia indicano i periodi di tempo in cui l'utente può accedere a Internet. Le parti rosse, al contrario, indicano i momenti in cui l'utente non può accedere a Internet. Se un utente tenta di utilizzare Internet in un orario non consentito, viene visualizzato un messaggio che informa che l'utilizzo di Internet in quel momento non è permesso.
- **3** Fare clic su **Applica**.
- **4** Nella pagina Limitazioni orari di accesso, fare clic su **OK**.
- **5** Fare clic su **OK** nella finestra di conferma di McAfee Privacy Service.

### <span id="page-21-0"></span>**Modifica dell'utente di avvio**

- <span id="page-21-3"></span>**1** Selezionare l'utente che si desidera designare come utente di avvio, quindi fare clic su **Modifica**.
- **2** Selezionare **Informazioni utente**.
- **3** Selezionare **Imposta utente come utente di avvio**.
- **4** Fare clic su **Applica**, quindi su **OK** nella finestra di dialogo di conferma.

#### **NOTA**

<span id="page-21-2"></span>Se esiste già un utente di avvio, non è necessario deselezionarlo.

### <span id="page-21-1"></span>**Rimozione degli utenti**

- **1** Selezionare l'utente da rimuovere, quindi fare clic su **Rimuovi**.
- **2** Fare clic su **Sì** nella finestra di dialogo di conferma.
- **3** Al termine delle modifiche, chiudere la finestra di Privacy Service.

<span id="page-22-1"></span>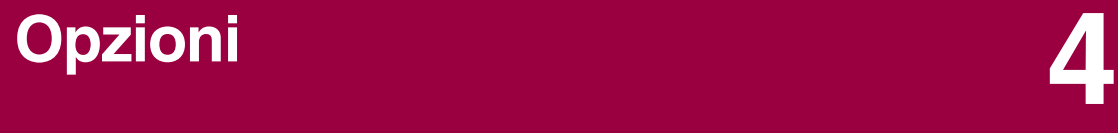

<span id="page-22-8"></span><span id="page-22-5"></span><span id="page-22-0"></span>Per configurare le opzioni di Privacy Service è necessario accedervi come amministratore.

### <span id="page-22-2"></span>**Blocco di siti Web**

- **1** Fare clic su **Opzioni**, quindi selezionare **Elenco Blocca**.
- **2** Immettere nel campo **http://** l'URL del sito Web che si desidera bloccare, quindi fare clic su **Aggiungi**. Il sito Web viene visualizzato nell'elenco **Siti Web bloccati**.

#### **NOTA**

<span id="page-22-6"></span>Gli utenti (inclusi gli amministratori) che appartengono al gruppo utenti adulti possono accedere a tutti i siti Web, compresi quelli presenti nell'elenco Siti Web bloccati. Per verificare i siti Web bloccati, gli amministratori devono effettuare l'accesso come utenti non adulti.

### <span id="page-22-3"></span>**Autorizzazione di siti Web**

L'amministratore può consentire a tutti gli utenti di visualizzare dei siti Web specifici. Le impostazioni predefinite di Privacy Service verranno ignorate e i siti Web verranno aggiunti all'elenco Blocca.

- **1** Fare clic su **Opzioni**, quindi selezionare **Elenco Autorizza**.
- **2** Immettere nel campo **http://** l'indirizzo del sito Web che si desidera autorizzare, quindi fare clic su **Aggiungi**. Il sito Web viene visualizzato nell'elenco **Siti Web autorizzati**.

### <span id="page-22-4"></span>**Blocco di informazioni**

<span id="page-22-7"></span>L'amministratore può impedire ad altri utenti di inviare informazioni personali specifiche via Internet (l'amministratore può però inviarle).

Quando vengono rilevate informazioni di identificazione personale (PII) in un oggetto che sta per essere inviato, si verificherà quanto segue:

 Per l'amministratore, viene visualizzato un messaggio che consente di decidere se inviare o meno le informazioni.

 Se l'utente collegato non è l'amministratore, le informazioni bloccate vengono sostituite da *MFEMFEMFE*. Se, ad esempio, si invia il messaggio di posta elettronica *Lance Armstrong vince il giro* e Armstrong è impostato come informazione personale da bloccare, il messaggio di posta elettronica effettivamente inviato sarà *Lance MFEMFEMFE vince il giro*.

### <span id="page-23-0"></span>**Aggiunta di informazioni**

- **1** Fare clic su **Opzioni**, quindi selezionare **Blocca informazioni**.
- **2** Fare clic su **Aggiungi**. Viene visualizzato il menu a discesa **Seleziona tipo**.
- **3** Selezionare il tipo di informazioni che si desidera bloccare.
- **4** Immettere le informazioni negli appositi campi, quindi fare clic su **OK**. Le informazioni immesse vengono visualizzate nell'elenco.

### <span id="page-23-1"></span>**Modifica di informazioni**

- **1** Fare clic su **Opzioni**, quindi selezionare **Blocca informazioni**.
- **2** Selezionare le informazioni che si desidera modificare, quindi fare clic su **Modifica**.
- **3** Apportare le dovute modifiche, quindi fare clic su **OK**. Se non è necessario modificare le informazioni, fare clic su **Annulla**.

### <span id="page-23-2"></span>**Rimozione di informazioni personali**

- **1** Fare clic su **Opzioni**, quindi selezionare **Blocca informazioni**.
- **2** Selezionare le informazioni che si desidera rimuovere, quindi fare clic su **Rimuovi**.
- <span id="page-23-4"></span>**3** Fare clic su **Sì** nella finestra di dialogo di conferma.

### <span id="page-23-3"></span>**Blocco di Web bug**

I Web bug sono piccoli file grafici in grado di inviare messaggi a terzi, di registrare le abitudini di navigazione in Internet e di trasmettere informazioni personali a un database esterno. Chi riceve queste informazioni le può utilizzare per creare dei profili utente.

Per impedire ai Web bug di essere caricati all'interno delle pagine Web visitate, selezionare **Blocca Web bug su questo computer**.

### <span id="page-24-0"></span>**Blocco della pubblicità**

<span id="page-24-3"></span>I messaggi pubblicitari sono in genere immagini inviate da un dominio terzo a una pagina Web o una finestra popup. Privacy Service non blocca la pubblicità inviata dallo stesso dominio della pagina Web host.

I popup sono finestre secondarie del browser che presentano messaggi pubblicitari indesiderati, visualizzati automaticamente quando si visita un sito Web. Privacy Service blocca solo i popup caricati automaticamente quando viene caricata una pagina Web. I popup attivati dalla selezione di un collegamento non vengono bloccati da Privacy Service. Per visualizzare un popup bloccato, tenere premuto il tasto CTRL e aggiornare la pagina Web.

Configurare Privacy Service in modo da bloccare pubblicità e popup quando si utilizza Internet.

- **1** Fare clic su **Opzioni**, quindi selezionare **Blocca pubblicità**.
- **2** Selezionare l'opzione desiderata.
	- **Blocca pubblicità su questo computer**: blocca la pubblicità quando si utilizza Internet.
	- **Blocca popup su questo computer**: blocca i popup quando si utilizza Internet.
- **3** Fare clic su **Applica**, quindi su **OK** nella finestra di dialogo di conferma.

<span id="page-24-2"></span>Per disattivare il blocco dei popup, fare clic con il pulsante destro del mouse sulla pagina Web, scegliere **Funzione di blocco dei popup di McAfee**, quindi deselezionare **Attiva funzione di blocco dei popup**.

### <span id="page-24-1"></span>**Autorizzazione di cookie da siti Web specifici**

Se si bloccano i cookie o si richiede di essere avvisati prima che vengano accettati, ma determinati siti Web non funzionano correttamente, è possibile configurare Privacy Service in modo da autorizzare il sito alla lettura dei cookie.

- **1** Fare clic su **Opzioni**, quindi selezionare **Cookie**.
- **2** Immettere nel campo **http://** l'indirizzo del sito Web che necessita la lettura dei cookie, quindi fare clic su **Aggiungi**. L'indirizzo viene visualizzato nell'elenco **Accetta siti Web con cookie**.

## <span id="page-26-1"></span>**5 Registro eventi**

<span id="page-26-7"></span><span id="page-26-0"></span>Per visualizzare il registro eventi è necessario effettuare l'accesso a Privacy Service come amministratore. Selezionare **Registro eventi**, quindi fare clic su una voce del registro per visualizzarne i dettagli. Per salvare o visualizzare un registro salvato, selezionare la scheda Registri salvati.

### <span id="page-26-2"></span>**Data e ora**

Per impostazione predefinita, nel Registro eventi le informazioni vengono visualizzate in ordine cronologico, con gli eventi più recenti per primi. Se le voci del Registro eventi non sono in ordine cronologico, fare clic sull'intestazione Data e ora.

La data è visualizzata nel formato giorno/mese/anno e l'ora nel formato ora:minuti:secondi.

### <span id="page-26-3"></span>**Utente**

L'utente è la persona che aveva effettuato l'accesso e stava utilizzando Internet nel momento in cui l'evento è stato registrato da Privacy Service.

### <span id="page-26-4"></span>**Riepilogo**

I riepiloghi forniscono una descrizione rapida e concisa delle operazioni effettuate da Privacy Service per proteggere gli utenti e delle operazioni effettuate dagli utenti su Internet.

### <span id="page-26-5"></span>**Dettagli evento**

Nel campo Dettagli evento vengono visualizzati i dettagli delle voci.

### <span id="page-26-6"></span>**Salvataggio del registro corrente**

La pagina Registro corrente mostra informazioni relative alle operazioni effettuate di recente da amministratori e utenti. Tali informazioni possono essere salvate per essere visualizzate in un secondo momento.

#### **Per salvare un registro eventi corrente**

- **1** Effettuare l'accesso a Privacy Service come amministratore.
- **2** Selezionare **Registro eventi**.
- **3** Nella pagina Registro corrente, fare clic su **Salva registro**.
- **4** Digitare il nome del file di registro nel campo **Nome file**.
- **5** Fare clic su **Salva**.

### <span id="page-27-0"></span>**Visualizzazione dei registri salvati**

La pagina Registro corrente mostra informazioni relative alle operazioni effettuate di recente da amministratori e utenti. Tali informazioni possono essere salvate per essere visualizzate in un secondo momento.

Per visualizzare un registro salvato

- **1** Effettuare l'accesso a Privacy Service come amministratore.
- **2** Selezionare **Registro eventi**.
- **3** Nella pagina Registro corrente, fare clic su **Apri registro**.
- **4** Nella finestra di dialogo **Seleziona registro salvato da visualizzare**, selezionare il file database di backup e fare clic su **Apri**.

<span id="page-28-1"></span>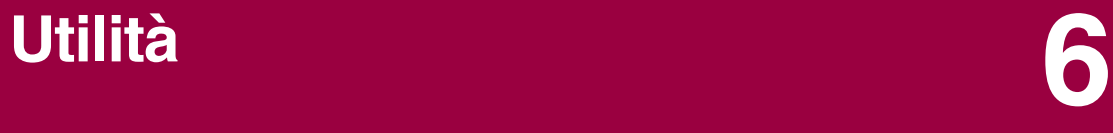

<span id="page-28-5"></span><span id="page-28-0"></span>Per accedere alle utilità è necessario effettuare l'accesso a Privacy Service come amministratore, quindi fare clic su **Utilità**.

Per rimuovere file, cartelle o l'intero contenuto di un disco, fare clic su **McAfee Shredder**. Per salvare le impostazioni del database di Privacy Service, fare clic su **Backup**. Per ripristinare le impostazioni, fare clic su **Ripristina**.

### <span id="page-28-4"></span><span id="page-28-2"></span>**Cancellazione definitiva di file con McAfee Shredder**

McAfee Shredder *protegge la privacy grazie alla cancellazione rapida e sicura* dei file indesiderati.

I file eliminati possono essere recuperati dal computer anche dopo che il Cestino è stato svuotato. Quando si elimina un file, lo spazio da esso occupato sull'unità disco viene semplicemente contrassegnato come non più in uso, ma il file fisicamente esiste ancora.

#### <span id="page-28-3"></span>**Perché in Windows rimangono residui di file**

Per eliminare definitivamente un file, occorre sovrascriverlo ripetutamente con nuovi dati. Se in Microsoft Windows i file venissero eliminati in modo sicuro, ciascuna operazione sui file risulterebbe molto lenta. La distruzione di un documento non ne impedisce sempre il recupero perché alcuni programmi creano copie temporanee nascoste dei documenti aperti. Se si distruggono solo i documenti visibili in Esplora risorse, è possibile che ne esistano ancora delle copie temporanee. Si consiglia di eseguire Shredder periodicamente sullo spazio libero dell'unità disco per assicurarsi che tali copie temporanee siano eliminate definitivamente.

#### **NOTA**

Appositi strumenti informatici del sistema giudiziario consentono di recuperare dichiarazioni dei redditi, riepiloghi di lavori o altri documenti eliminati.

### <span id="page-29-0"></span>**Elementi che è possibile cancellare con McAfee Shredder**

McAfee Shredder consente di cancellare in modo sicuro e definitivo:

- Uno o più file o cartelle
- Un intero disco
- Le tracce dell'esplorazione del Web

#### <span id="page-29-1"></span>**Cancellazione definitiva dei file in Esplora risorse**

Per distruggere un file da Esplora risorse:

- **1** Aprire Esplora risorse, quindi selezionare il file o i file da distruggere.
- **2** Fare clic con il pulsante destro del mouse sugli elementi selezionati, scegliere **Invia a**, quindi selezionare **McAfee Shredder**.

#### <span id="page-29-2"></span>**Come svuotare il Cestino di Windows**

Se i file sono nel Cestino, McAfee Shredder offre un metodo più sicuro per svuotarlo.

Per distruggere il contenuto del Cestino:

- **1** Nel desktop di Windows, fare clic con il pulsante destro del mouse sul Cestino.
- **2** Selezionare **Distruggi contenuto del Cestino**, quindi seguire le istruzioni visualizzate.

#### <span id="page-29-3"></span>**Personalizzazione delle impostazioni di Shredder**

È possibile:

- Specificare il numero di passaggi di distruzione.
- Mostrare un messaggio di avviso quando si distruggono i file.
- Individuare eventuali errori nel disco rigido prima della distruzione.
- Aggiungere McAfee Shredder al menu Invia a.
- Aggiungere un'icona di Shredder al desktop di Windows.

Per personalizzare le impostazioni di Shredder, aprire McAfee Shredder, fare clic su **Proprietà**, quindi seguire le istruzioni visualizzate.

### <span id="page-30-0"></span>**Backup del database di Privacy Service**

<span id="page-30-2"></span>È possibile ripristinare il database di Privacy Service in due modi: se il database di Privacy Service viene danneggiato o eliminato, ne viene richiesto il ripristino. Altrimenti, è possibile ripristinare le impostazioni del database durante l'esecuzione di Privacy Service.

- **1** Fare clic su **Utilità**, quindi selezionare **Backup**.
- **2** Fare clic su **Sfoglia** per selezionare il percorso per il file database, quindi fare clic su **OK**.
- **3** Immettere una password nel campo **Password**.
- **4** Immettere nuovamente la password nel campo **Conferma password**, quindi fare clic su **Backup**.
- **5** Fare clic su **OK** nella finestra di dialogo di conferma.
- **6** Al termine, chiudere la finestra di Privacy Service.

#### **NOTA**

Mantenere segreta la password e non dimenticarla. Senza la password non è possibile ripristinare le impostazioni di Privacy Service.

### <span id="page-30-1"></span>**Ripristino del database di backup**

- **1** Il ripristino delle impostazioni originali di Privacy Service può essere effettuato in due modi:
	- Caricando il database di backup in seguito alla richiesta di ripristinare le impostazioni a causa del danneggiamento o dell'eliminazione del database.
	- Caricando il database di backup durante l'esecuzione di Privacy Service.

Per ripristinare le impostazioni di Privacy Service in seguito ad un messaggio di richiesta:

- **1** Fare clic su **Sfoglia** per individuare il file.
- **2** Digitare la password nel campo **Password**.
- **3** Fare clic su **Ripristina**.

Se non si è creata una copia di backup del database di Privacy Service, se si è dimenticata la password di backup o se il ripristino del database non funziona, disinstallare e reinstallare Privacy Service.

Per ripristinare le impostazioni di Privacy Service durante la sua esecuzione:

- **1** Fare clic sulla scheda **Utilità**.
- **2** Fare clic su **Ripristina**.
- **3** Fare clic su **Sfoglia** e digitare il percorso e il nome del file di backup.
- **4** Fare clic su **Apri**.
- **5** Digitare la password nel campo **Password**.
- **6** Fare clic su **Ripristina,** quindi su **OK** nella finestra di conferma di McAfee Privacy Service.

# <span id="page-32-1"></span>**7 Opzioni utente**

<span id="page-32-4"></span><span id="page-32-0"></span>Queste istruzioni non sono rivolte all'amministratore.

È possibile cambiare sia la password che il nome utente. Si consiglia di cambiare la password fornita dall'amministratore e di modificarla una volta al mese, o qualora si ritenga che sia nota ad altri utenti. In tal modo si impedirà ad estranei di utilizzare Internet con il proprio nome utente.

### <span id="page-32-2"></span>**Modifica della password**

- <span id="page-32-6"></span>**1** Fare clic con il pulsante destro del mouse sull'icona McAfee, scegliere **Privacy Service**, quindi selezionare **Opzioni**.
- **2** Fare clic su **Password**, quindi immettere la vecchia password nel campo **Vecchia password**.
- **3** Immettere la nuova password nel campo **Nuova password**.
- **4** Reimmettere la nuova password nel campo **Conferma password**, quindi fare clic su **Applica**.
- <span id="page-32-5"></span>**5** Fare clic su **OK** nella finestra di dialogo di conferma. Si dispone ora di una nuova password.

### <span id="page-32-3"></span>**Modifica del nome utente**

- **1** Fare clic con il pulsante destro del mouse sull'icona McAfee, scegliere **Privacy Service**, quindi selezionare **Opzioni**.
- **2** Fare clic su **Informazioni utente**.
- **3** Immettere il nuovo nome utente nel campo **Nuovo nome utente**, quindi fare clic su **Applica**.
- **4** Fare clic su **OK** nella finestra di dialogo di conferma. Si dispone ora di un nuovo nome utente.

### <span id="page-33-0"></span>**Cancellazione della cache**

<span id="page-33-4"></span>Si consiglia di cancellare la cache, per assicurarsi che un bambino non acceda alle pagine Web visitate recentemente. Per cancellare la cache, effettuare le seguenti operazioni:

- **1** Aprire Internet Explorer.
- **2** Scegliere **Opzioni Internet** nel menu **Strumenti**. Verrà aperta la finestra di dialogo Opzioni Internet.
- **3** Nella sezione **File temporanei Internet**, fare clic su **Elimina file**. Verrà visualizzata la finestra di dialogo Eliminazione file.
- **4** Selezionare la casella di controllo **Elimina tutto il contenuto non in linea**, quindi fare clic su **OK**.
- <span id="page-33-3"></span>**5** Fare clic su **OK** per chiudere la finestra di dialogo Opzioni Internet.

### <span id="page-33-1"></span>**Accettazione di cookie**

Questa opzione è disponibile solo se l'amministratore consente di accettare o rifiutare i cookie quando vengono intercettati.

Se si accede a siti Web che richiedono i cookie, è possibile consentire a tali siti l'autorizzazione a leggere i cookie.

- **1** Fare clic con il pulsante destro del mouse sull'icona McAfee, scegliere **Privacy Service**, quindi selezionare **Opzioni**.
- **2** Fare clic su **Cookie accettati**.
- **3** Immettere nel campo **http://** l'URL del sito Web, quindi fare clic su **Aggiungi**. Il sito Web viene visualizzato nell'elenco **Sito Web**.

#### <span id="page-33-2"></span>**Per rimuovere un sito Web dall'elenco:**

- **1** Selezionare l'URL del sito Web dall'elenco **Sito Web**.
- **2** Fare clic su **Rimuovi**, quindi fare clic su **Sì** nella finestra di dialogo di conferma.

### <span id="page-34-0"></span>**Rifiuto di cookie**

<span id="page-34-2"></span>Questa opzione è disponibile solo se l'amministratore consente di accettare o rifiutare i cookie quando vengono intercettati.

Se si accede a siti Web che non richiedono i cookie, è possibile rifiutarli senza che ciò venga richiesto.

- **1** Fare clic con il pulsante destro del mouse sull'icona McAfee, scegliere **Privacy Service**, quindi selezionare **Opzioni**.
- **2** Fare clic su **Cookie rifiutati**.
- **3** Immettere nel campo **http://** l'URL del sito Web, quindi fare clic su **Aggiungi**. Il sito Web viene visualizzato nell'elenco **Sito Web**.

### <span id="page-34-1"></span>**Per rimuovere un sito Web dall'elenco:**

- **1** Selezionare l'URL del sito Web dall'elenco **Sito Web**.
- **2** Fare clic su **Rimuovi**, quindi fare clic su **Sì** nella finestra di dialogo di conferma.

## <span id="page-36-0"></span>**Indice**

### **A**

aggiunta degli utenti, [15](#page-14-5) blocco di contenuto, [15](#page-14-6) blocco di cookie, [15](#page-14-7) limitazioni orari di accesso a Internet, [16](#page-15-1) amministratore, [10](#page-9-2) recupero della password, [11](#page-10-2) assistente di installazione, [10](#page-9-3)

#### **D**

disinstallazione di McAfee Privacy Service, [14](#page-13-3) in Modalità provvisoria, [11](#page-10-3)

#### **F**

funzioni, [9](#page-8-4)

#### **M**

McAfee Privacy Service, [13](#page-12-4) accesso, [13](#page-12-5) aggiornamento, [12](#page-11-3) to [13](#page-12-6) apertura, [13](#page-12-7) disattivazione, [13](#page-12-8) McAfee Security Center, [12](#page-11-3) modifica degli utenti, [19](#page-18-4) blocco di cookie, [20](#page-19-2) gruppo di età, [21](#page-20-4) informazioni utente, [19](#page-18-5) limitazioni orari di accesso a Internet, [21](#page-20-5) password, [19](#page-18-6) rimozione degli utenti, [22](#page-21-2) utente di avvio, [22](#page-21-3)

#### **O**

opzioni, [23](#page-22-5) autorizzazione di cookie, [25](#page-24-2) autorizzazione di siti Web, [23](#page-22-6) backup, [31](#page-30-2)

blocco di informazioni, [23](#page-22-7) blocco di siti Web, [23](#page-22-8) blocco pubblicità, [25](#page-24-3) Web bug, [24](#page-23-4) opzioni utente, [33](#page-32-4) accettazione di cookie, [34](#page-33-3) cancellazione cache, [34](#page-33-4) modifica nome utente, [33](#page-32-5) modifica password, [33](#page-32-6) rifiuto di cookie, [35](#page-34-2)

#### **R**

registro eventi, [27](#page-26-7) requisiti di sistema, [9](#page-8-5)

#### **S**

scheda di avvio rapido, [iii](#page-2-1) Shredder, [29](#page-28-4)

#### **U**

utente di avvio, [12,](#page-11-4) [15](#page-14-8) utilità, [29](#page-28-5)